# **Handleiding registratie ingekomen fysieke post**

Instructie voor de registratie van ingekomen post in het zaaksysteem

Organisatie: Belastingsamenwerking West-Brabant<br>Auteurs: Naam medewerker Naam medewerker Datum: 01 september 2021 Versie: 0.01 Status: Ontwikkeling Documentnaam: Zaak:

# Inhoud

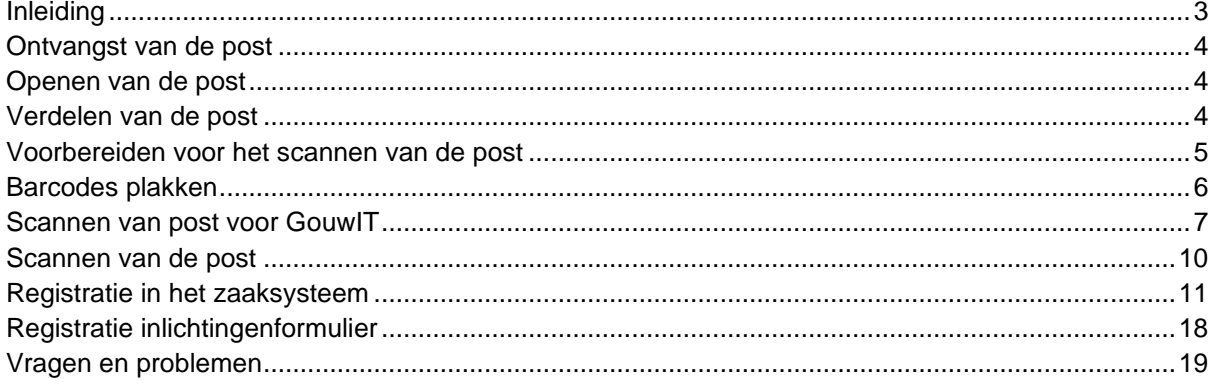

# <span id="page-2-0"></span>**Inleiding**

Deze handleiding beschrijft alle werkzaamheden vanaf het openen van de post tot het scannen van de post.

# <span id="page-3-0"></span>**Ontvangst van de post**

Ontvangen post komt op drie verschillende manieren bij de BWB.

- 1. Post wordt door PostNL bezorgd en ontvangen aan de receptie
- 2. Post wordt bezorgd in de brievenbus aan de voorzijde van het pand.
- 3. Post wordt afgegeven aan de balie, gedurende de openingstijden.

### <span id="page-3-1"></span>**Openen van de post**

- 1. Controleer of de post voor de BWB is bestemd.
- 2. Post uit de brievenbus krijgt een datumstempel van gisteren.
- 3. Post die niet voor de BWB is wordt op de balie klaar gelegd om mee te geven met de postbode

De post wordt in verschillende categorieën uitgesplitst:

- 1. Post voor de primaire processen (Post voor GOUW)
- 2. Post afkomstig van de rechtbank (Post voor GOUW) Barcode **BRP**/Beroep
- 3. Post afkomstig van de Hoge Raad (Post voor GOUW) Barcode **HBP**/Hoger Beroep
- 4. Post voor de financiële administratie
- **5. Post voor P&O (HRM, Vertrouwelijk en UWV; niet open maken)**
- 6. Post voor het Zaaksysteem
- 7. Post voor het Zaaksysteem NBP (parkeerbelasting Oosterhout)

### <span id="page-3-2"></span>**Verdelen van de post**

Post die bedoeld is voor P&O breng je naar P&O.

Post voor de financiële administratie breng je naar de kamer van de financiële administratie op de eerste verdieping aan de noordkant. Het postbakje staat op de kast.

### <span id="page-4-0"></span>**Voorbereiden voor het scannen van de post**

De post kan worden geopend met de snijmachine die in de scanruimte staat. Vervolgens voer je onderstaande stappen uit:

- 1. Ieder poststuk krijgt een datumstempel
- 2. Als het **aangetekende post** betreft krijgt de envelop ook een stempel.
- 3. Als het **retour gekomen post** is krijgt de envelop ook een stempel.

#### **Tijdelijke actie, alleen in een bepaalde periode op verzoek van FG :**

Opengemaakte retourpost vermelden in Excel bestand.

Te vinden op Teams onder Facilitair – Bestanden.

De opengemaakte retour gekomen post aan de overkant scannen.

De aantallen en de aantal gescande retouren moeten dagelijks worden doorgemaild naar de FG.

- 4. Als het een **bezwaarschrift** is krijgt de envelop ook een stempel.
- 5. Nietjes, paperclips en andere dingen worden verwijderd.
- 6. Let goed op met losse briefjes, de scanner kan deze wel scannen maar dan moeten ze wel goed in de scanner gelegd worden.
- 7. Op de post voor GouwIT plak je een barcode. Welke barcode wordt bepaald door de inhoud van het document.
- 8. Zoek de ontbrekende subjectnummers op en noteer het (post voor Gouw), behalve voor de zaaktypen **Beroep** en **Erven.**
- 9. **Ingebrekestellingen**: deze scan je op de multifunctional of in Desktop(Kofax) en stuur je naar [medewerker](mailto:medewerker) en naar medewerker
- 10. **Bezwaren** tegen aanslagen **leges** stuur je naar medewerker en in cc naar [medewerker](mailto:mario.broeders@bwbrabant.nl)
- 11. De klachten per e-mail naar klachtencoördinatoren versturen.
- 12. WOB-verzoeken scannen voor het Zaaksysteem.
- 13. Acceptgiro's (ingekomen post) terugsturen naar de desbetreffende bank of naar de afzender zelf.
- 14. Parkeerbelasting Breda doorsturen naar:

Gemeente Breda; Postbus 90156 4800 RH Breda

- 15. **Exploten** retour- onder barcode Retourpost dwangbevel scannen.
- 16. Inlichtingenformulieren (behalve KINLE en HINLE) scannen en naar [mailadres](mailto:inlichtingenformulier@bwbrabant.nl) mailen.

# <span id="page-5-0"></span>**Barcodes plakken**

Voor de zaaktypes waarvan post binnen komt zijn stickers gemaakt voor het scannen.

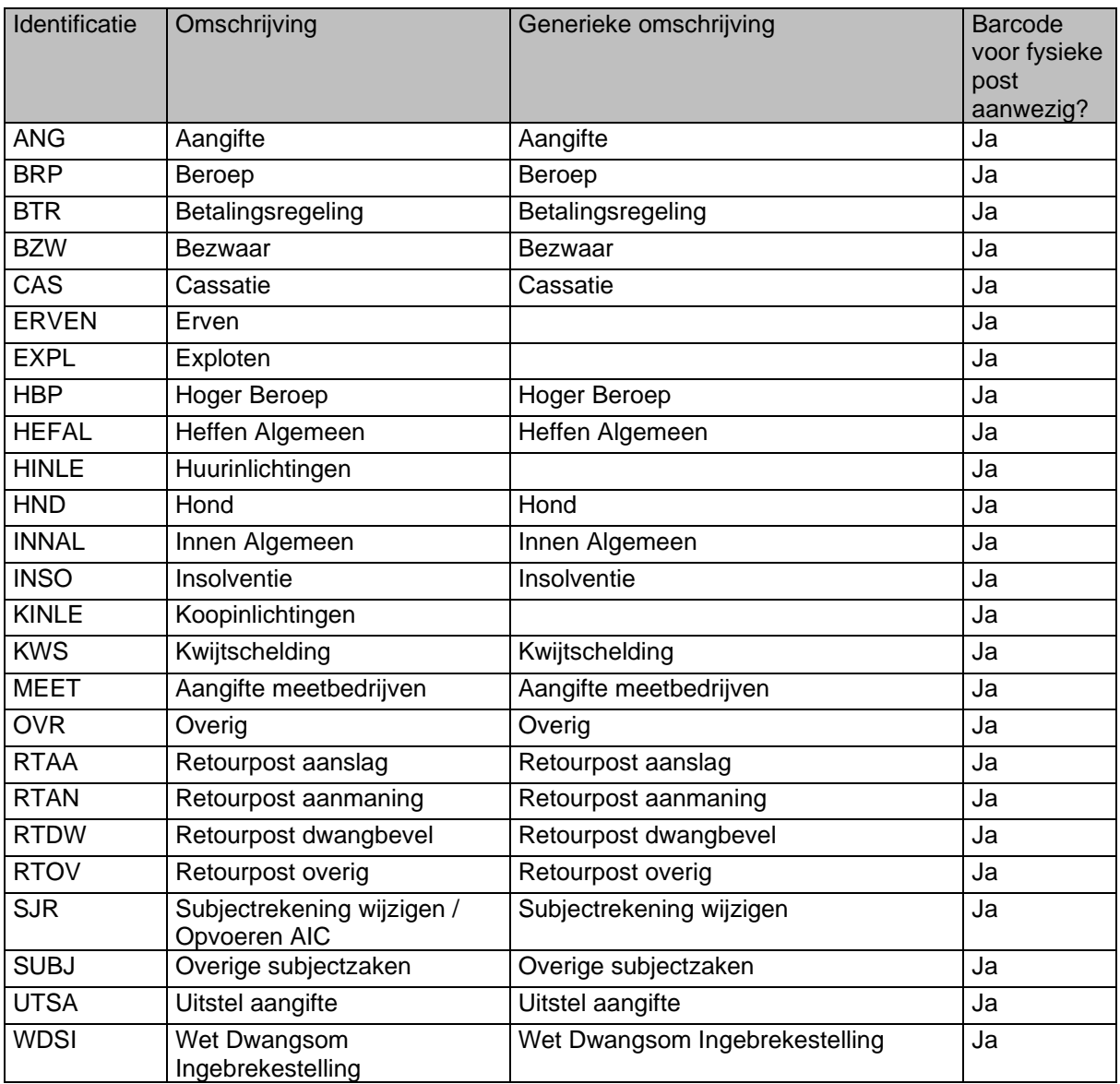

### <span id="page-6-0"></span>**Scannen van post voor GouwIT**

Start de computer op in de scanruimte. Vervolgens klik je op Start en scroll je naar Kofax Express:

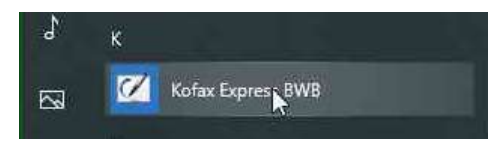

1. Begin met de post voor het zaaksysteem. Gebruik hiervoor het profiel PROD Zaaksysteem

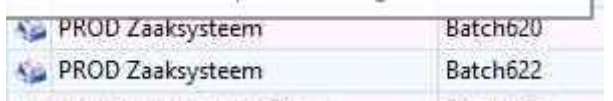

2. Controlestappen (**deze gelden voor alle soorten post**)

Na iedere stapel post die je gescand hebt voer je de volgende controles uit:

- 1. Je controleert of alle poststukken volledig zijn gescand en goed getoond worden op het scherm.
- 2. Je controleert of ieder gescand document begint met een datumstempel
- 3. Als documenten nog gescheiden moeten worden doe je dat volgens de volgende stappen:
	- a. De datumstempel geeft aan dat er een nieuwe document begint.
	- b. Klik met de rechtermuisknop op de afbeelding met de datumstempel. Er verschijnt dan een menuutje; klik in het menu op het kniplogootje om het document te scheiden
	- c. Als documenten ten onrecht gesplitst zijn kun je ze samenvoegen door te slepen.
- 4. Het kan zijn dat de scanner documenten scheidt door verkeerde barcodes. Let hier goed op.

3. Als laatste scan je de stukken voor GouwIT.

Kies in Kofax voor het jobtype **Gouwzaak productie** (met een scannertje ervoor)

 $\sqrt{2}$ 

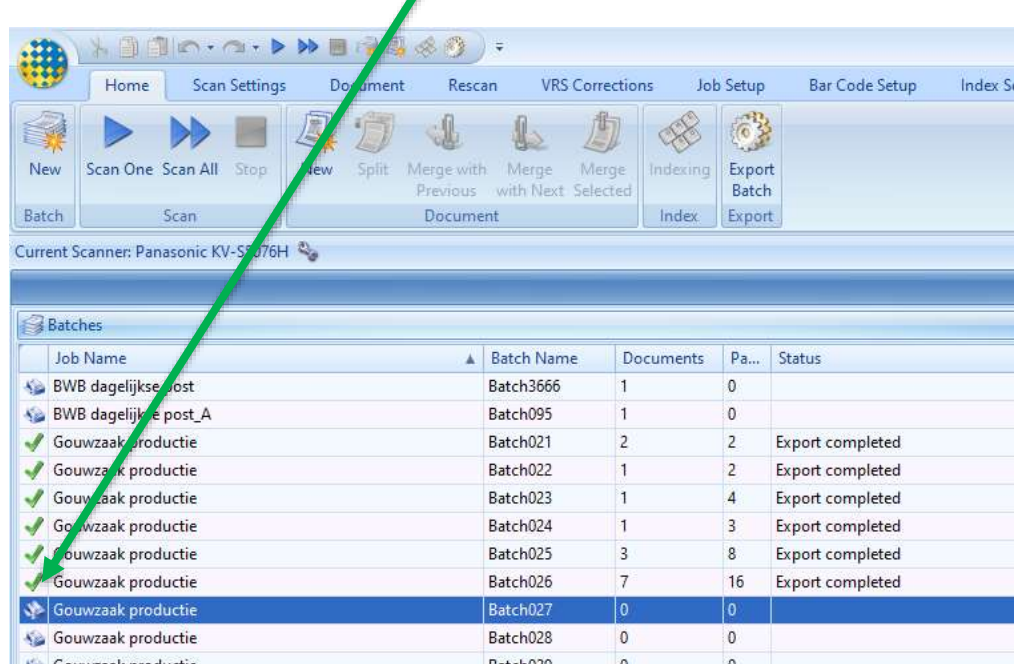

4. Leg de fysieke post op de scanner en klik vervolgens op de knop [Scan all]

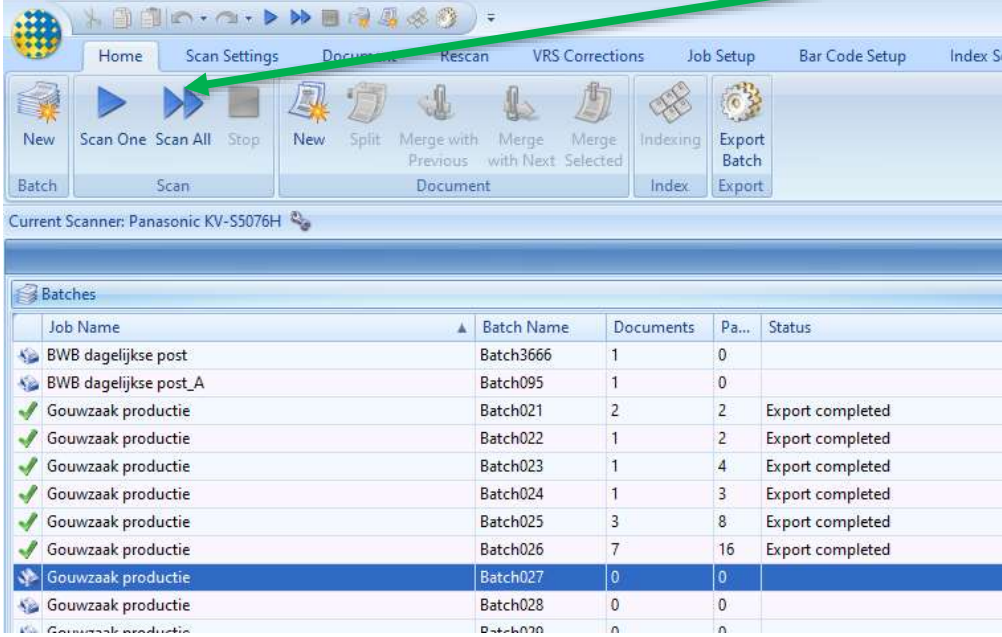

De scanner zal vervolgens de documenten scannen.

5. Als de scanner alle documenten heeft gescand geeft deze onderstaande melding:

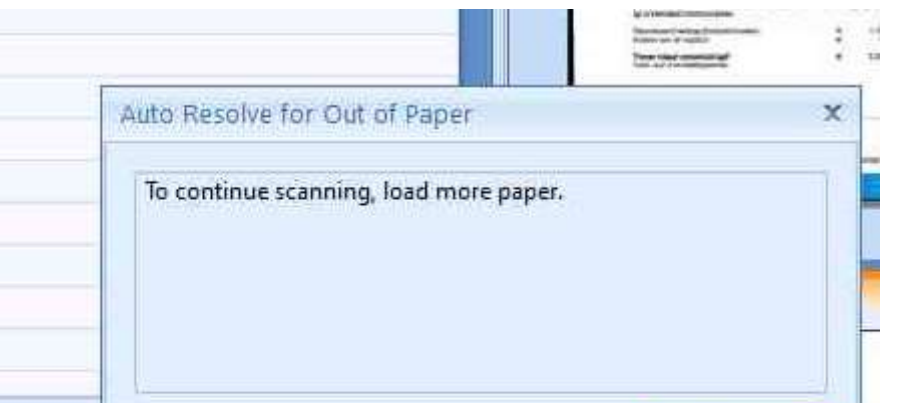

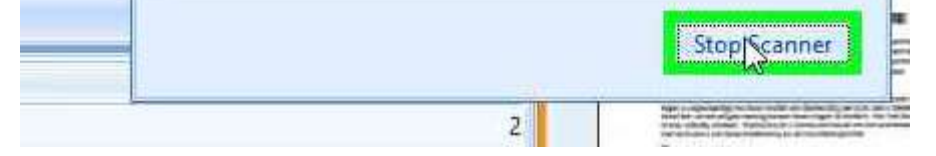

Klik vervolgens op de knop Stop Scanner

6. Exporteer de gescande documenten. Gebruik hiervoor de knop [Export Batch]

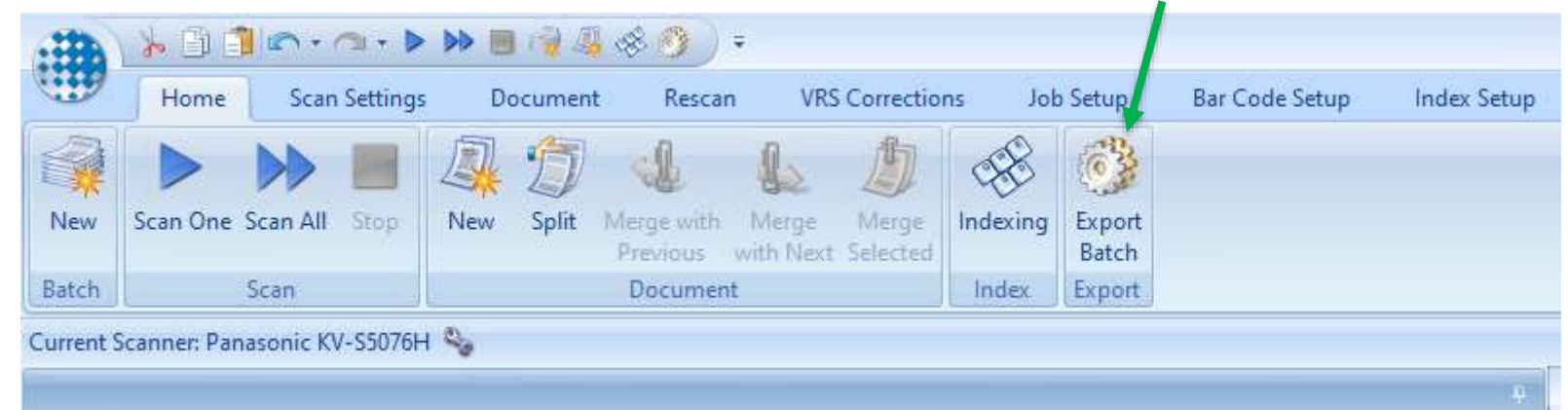

# Klik hierop op Yes **2 - 11 - 11 - 11** Kofax Express Are you sure you want to export batch 'Batch1431' in job 'Gouwzaak productie'? 2 LA No

7. Als je daarop geklikt hebt verschijnt het volgende venster.

8. Vervolgens zie je onderstaand scherm:

#### Verwijderd

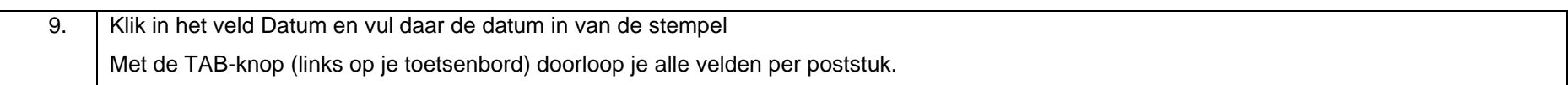

<span id="page-9-0"></span>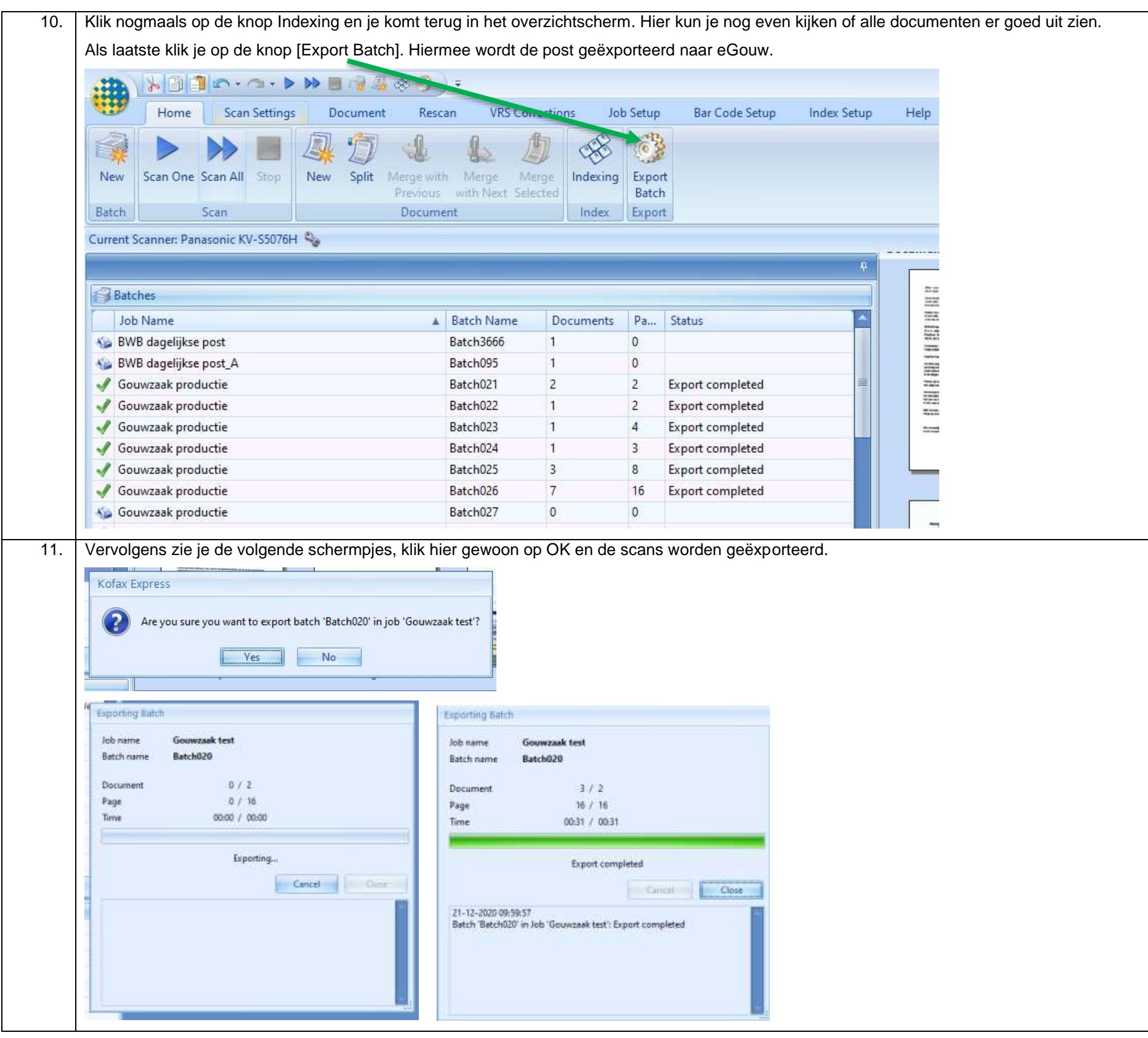

# **Scannen van de post**

De post wordt gescand volgens de procedure zoals die in het *Handboek Vervanging* is vastgelegd.

Hierin is uitgelegd hoe er gescand moet worden, wat er gebeurd met de scans en hoe alles wordt beheerd en welke instellingen er zijn gekozen voor de printer.

Na het scannen van de post worden de poststukken opgeborgen in de zogenaamde dagdozen. Dit staat ook beschreven in het *Handboek Vervanging*.

# <span id="page-10-0"></span>**Registratie in het zaaksysteem**

Na het scannen wordt de post automatisch geïmporteerd in het zaaksysteem. Indien dit niet werkt kijk je bij de [Vragen en problemen.](#page-17-0) Open het [zaaksysteem](https://mijn.bwbrabant.nl/) klik op het hamburgermenuutje:

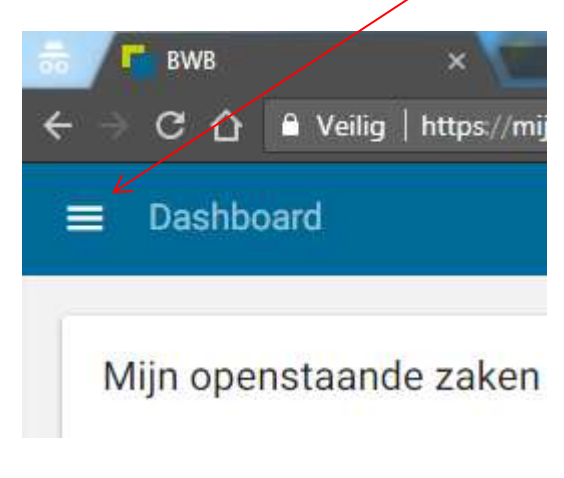

Klik vervolgens op Documentintake:

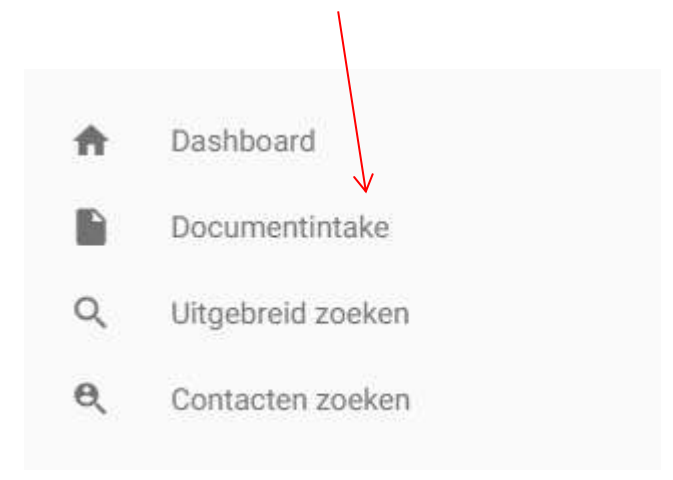

Je komt dan terecht op het scherm van de documentintake; hier zie je de scans die geregistreerd moeten worden.

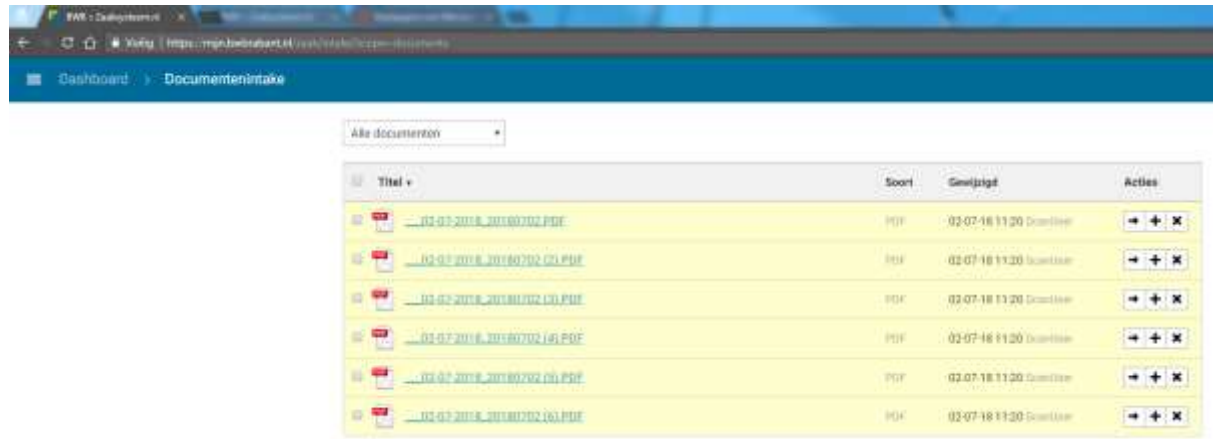

Klik vervolgens met je rechtermuisknop op de regel van het document en kies voor Openen als PDF.

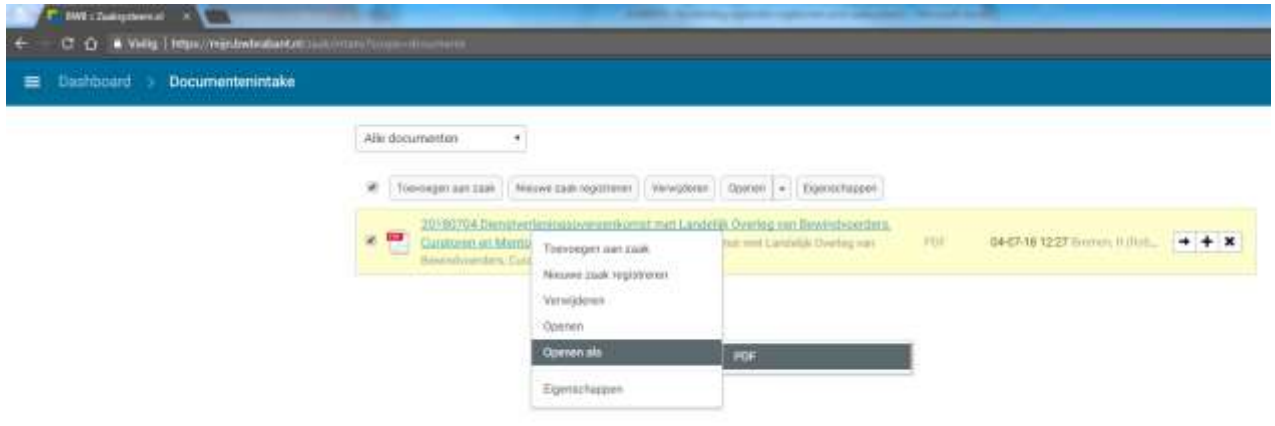

Het document opent dan op een nieuw tabblad.

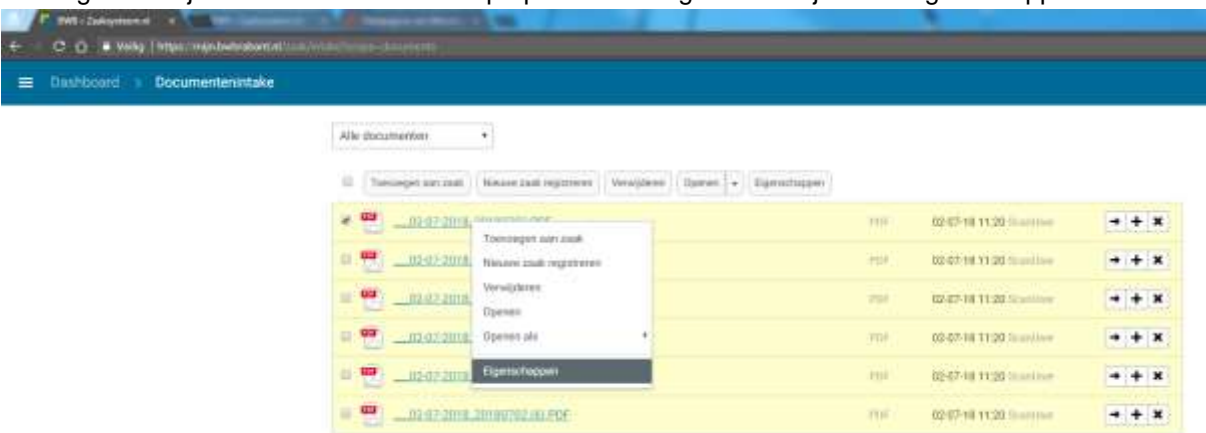

Vervolgens klik je met de rechtermuisknop op dezelfde regel en kies je voor Eigenschappen.

Als je dan beide vensters naast elkaar zit kun je gemakkelijk de informatie op het eigenschappenvenster aanvullen.

#### **Verwijderd**

Bij Naam vul je de datum in (YYYYMMDD) en dit vul je aan met een korte beschrijving van de inhoud van de brief. Bij omschrijving zet je hetzelfde weg maar zonder de datum. Bij Richting geef je aan of het inkomende, interne of uitgaande post. Meestal zal dit inkomend zijn. Wanneer je het wijzigt in inkomend verschijnt een venster waarop je de ontvangstdatum kunt aangeven. Dit is meestal gelijk aan de scandatum. De datum kun je gewoon aanklikken. Verwijderd

Vervolgens sluit je het venstertje met het kruisje rechtsboven. De informatie wordt gelijk opgeslagen.

Als je het venstertje hebt gesloten kun je met de actieknopjes aangeven wat er veder moet gebeuren met de documenten:

Verwijderd

Er zijn hierbij drie mogelijkheden: Toevoegen aan zaak Nieuwe zaak registreren Verwijderen

Meestal zal hier voor de keuze Nieuwe zaak registreren gekozen worden.

Als je hierop klikt verschijnt er rechts een venster om een nieuwe zaak aan te maken. type in het zoekvakje het gewenste zaaktype: Als je een deel van het juiste zaaktype invoert dan zoekt het zaaksysteem de mogelijkheden erbij.

Wanneer het juiste zaaktype wordt gekozen verschijnen er vervolgvragen: Kies voor de juiste categorie afzender.

Deze kun je vervolgens opzoeken door direct in het venstertje te typen.

Als je klikt op het loepje met het plusje verschijnt een uitgebreid zoekmenu.

In het geval van het voorbeeld staat  $\frac{1}{9}$  de brief het vestigingsadres. Als je dit invoert komt de juiste organisatie naar voren en kun je deze selecteren.

Bij contactkanaal kies je in het geval van gescande post, voor post. en vervolgens klik je op volgende.

Je komt op een pagina uit waar je alle ingevulde informatie over het document kunt inzien.

# <span id="page-17-0"></span>**Registratie inlichtingenformulier**

Bij de registratie van inlichtingenformulieren moet je, om te kunnen registreren, ook even de gegevens op zoeken van de voorinvulling. Gebruik hiervoor de standaardzoekvraag [DIV] Inlichtingenformulieren. Bij de kenmerken kun je vervolgens het juiste adres invullen en eventueel ook het huisnummer.

Inlichtingenformulieren hebben twee varianten.

Met barcode voor Bakerware: deze worden gewoon in het Zaaksysteem geregistreerd. De variant zonder barcode wordt ook in het zaaksysteem geregistreerd.

Je moet het aangiftenummer in ieder geval in vullen in het zaaktype (Inlichtingenformulier fysiek ontvangen). Dit ontbreekt bij de variant met barcode. Daarom moet je na registratie deze toewijzen aan Medewerker.

# <span id="page-18-0"></span>**Vragen en problemen**

Onderstaande vragen en problemen komen periodiek terug.

#### **Probleem:**

#### **Documenten worden niet zichtbaar in het zaaksysteem**

Omschrijving:

Als het scannen wel lukt en er ook afbeeldingen zichtbaar zijn op de schijf waarop de scans worden weggezet dan ligt het probleem soms bij de service die de documenten verplaatst van de schijf naar het zaaksysteem. Het betreft de:.

Verwijs eventueel naar meldingen.

#### **Oplossing:**

Melding maken bij en laten uitzoeken of de service voor het importeren van documenten in het zaaksysteem nog loopt. Scans staan gereed op::.

#### **Probleem:**

Omschrijving:

**Oplossing:**

**Probleem:**

Omschrijving:

**Oplossing:**

Overzicht van poststukken en waar ze naar toe moeten:

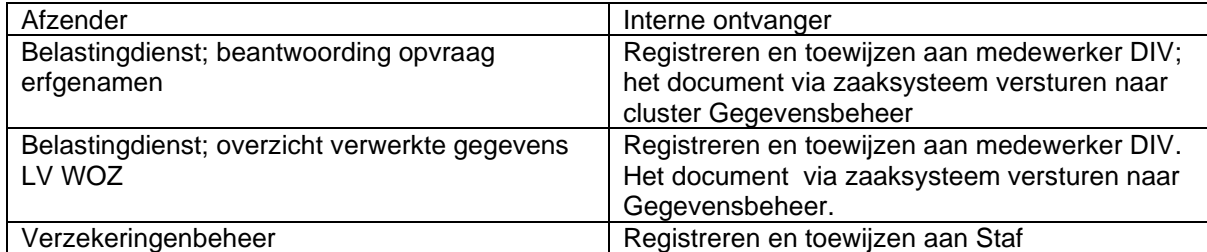

Documenten versturen vanuit het zaaksysteem:

Zoek de juiste zaak op in het zaaksysteem

Vervolgens ga je naar Documenten; selecteer je het document en kies je voor bericht versturen:

Dan verschijnt er een menuutje waarin je de collega kunt opzoeken. Let op: **onderwerp en inhoud moet gevuld** zijn om te kunnen versturen.